## **OLAT-Anleitung für Studierende**

HEQM | E-Learning-Support

<http://www.hs-koblenz.de/>

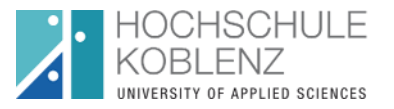

## **OLAT / Online Learning And Training**

OLAT ist eine Open-Source Lernplattform, die von der Universität Zürich entwickelt wurde. Eine Lernplattform (engl. Learning Management System = LMS) dient der Bereitstellung von Lerninhalten, der Organisation von Lernaktivitäten und der Verwaltung der Kursteilnehmer.

OLAT ist optimiert für den Einsatz von Mozilla Firefox.

Dies ist eine Anleitung für Studierende. Sie soll ihnen vor allem ermöglichen, parallel zu ihrer Lehrveranstaltung einen Kurs auf OLAT zu besuchen bzw. unterschiedliche Tools der E-Learning kennenzulernen.

## **Anmeldung**

Sie können sich über die folgende Internetadresse auf der Lernplattform anmelden:

<http://olat.vcrp.de/olat/dmz/>

Für die Anmeldung benötigen Sie Ihren HRZ-Account (Benutzernamen und Passwort).

Wählen Sie dann im Drop‐down Menü "FH Koblenz" aus und klicken Sie auf "Login".

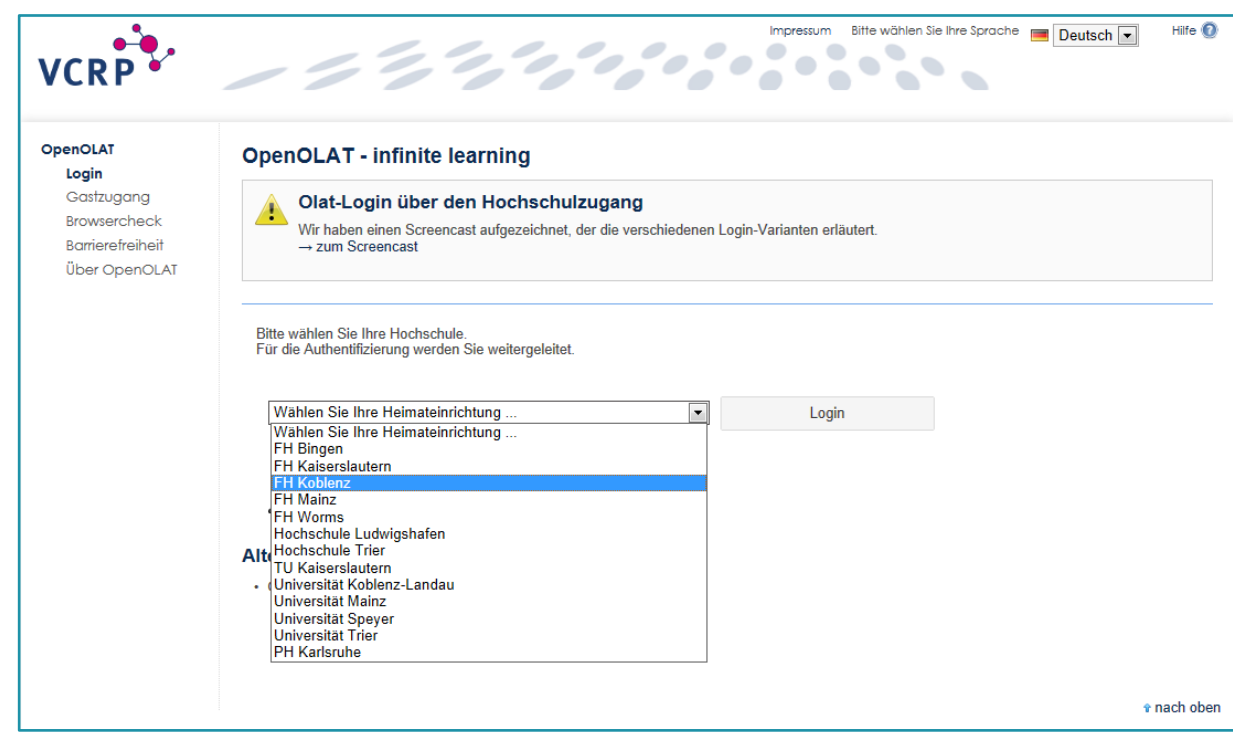

Sie gelangen so zum Shibboleth Login Seite der Hochschule Koblenz

Dort geben Sie die Benutzerdaten ein, die Ihnen vom Rechenzentrum zu Beginn Ihres Studiums zugewiesen wurden (Daten zur Nutzung Ihrer HS E‐Mail‐Adresse).

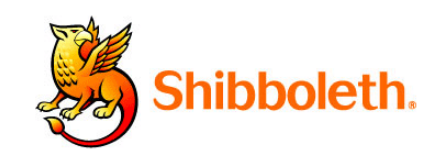

Shibboleth Login Seite der Hochschule Koblenz

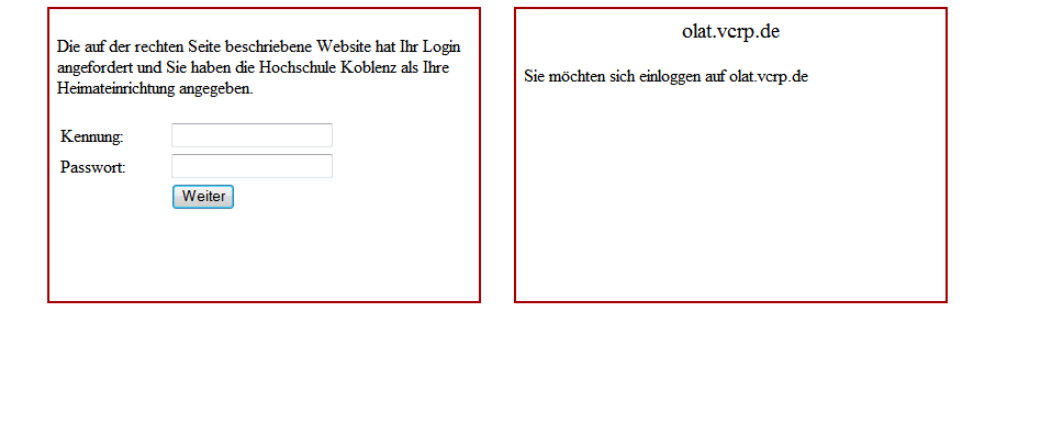

Danach müssen Sie sich als Benutzer bei OALT einmalig registrieren.

Geben Sie im Folgenden die geforderten Daten ein.

HINWEIS: Bedenken Sie, dass Sie Ihre **Benutzernamen** im Nachhinein nicht mehr ändern können!

Geben Sie unbedingt Ihre HS E‐Mail‐ Adresse an und gewöhnen Sie sich an diese regelmäßig abzurufen.

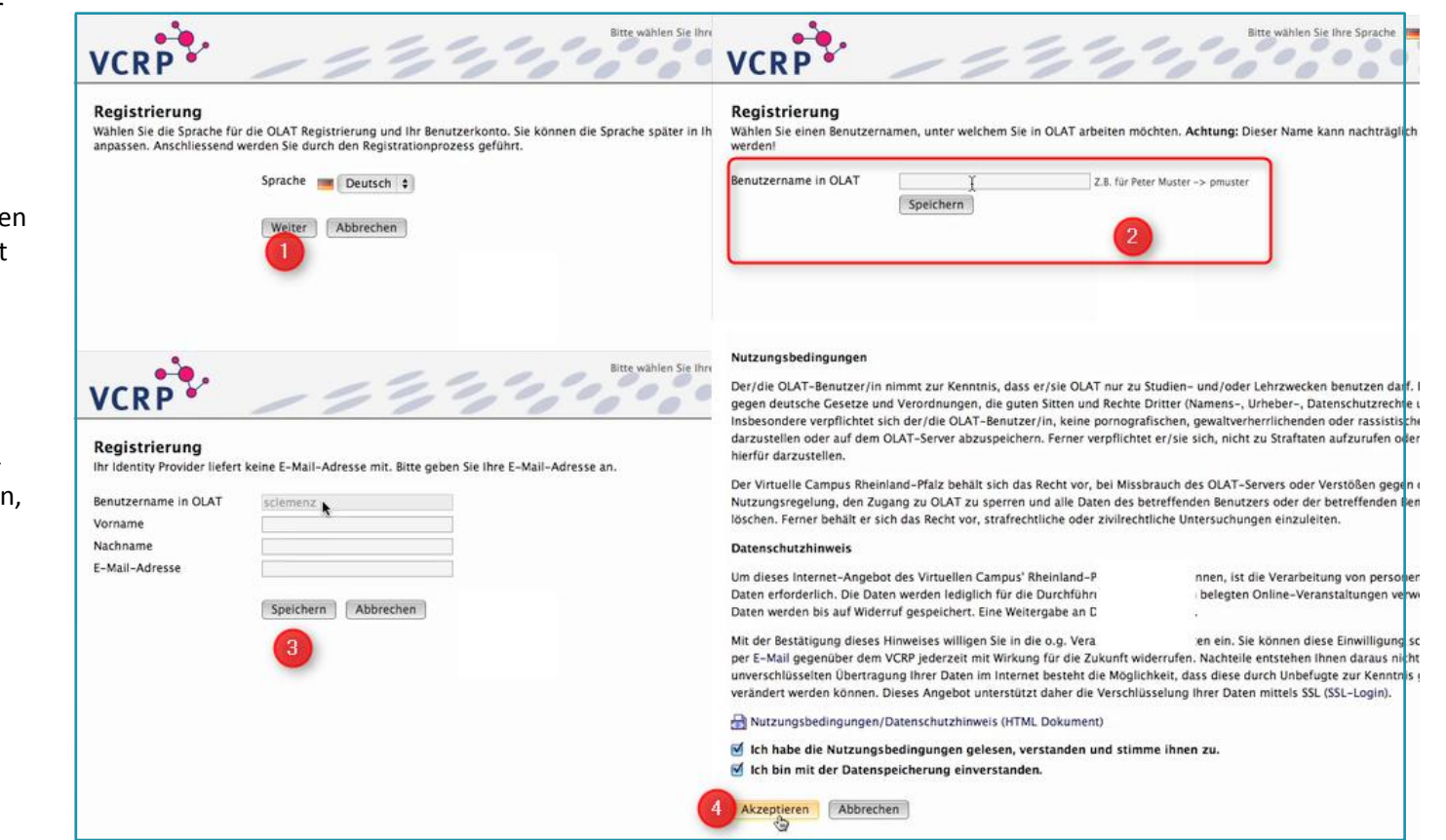

Nach dem Akzeptieren von Nutzungsbedingungen öffnet sich die OLAT Startseite (Home). Hier können Sie sich umschauen und alle Funktionalitäten ausprobieren.

Beim nächsten Login müssen Sie nur noch Ihre HS‐Zugangsdaten eingeben.

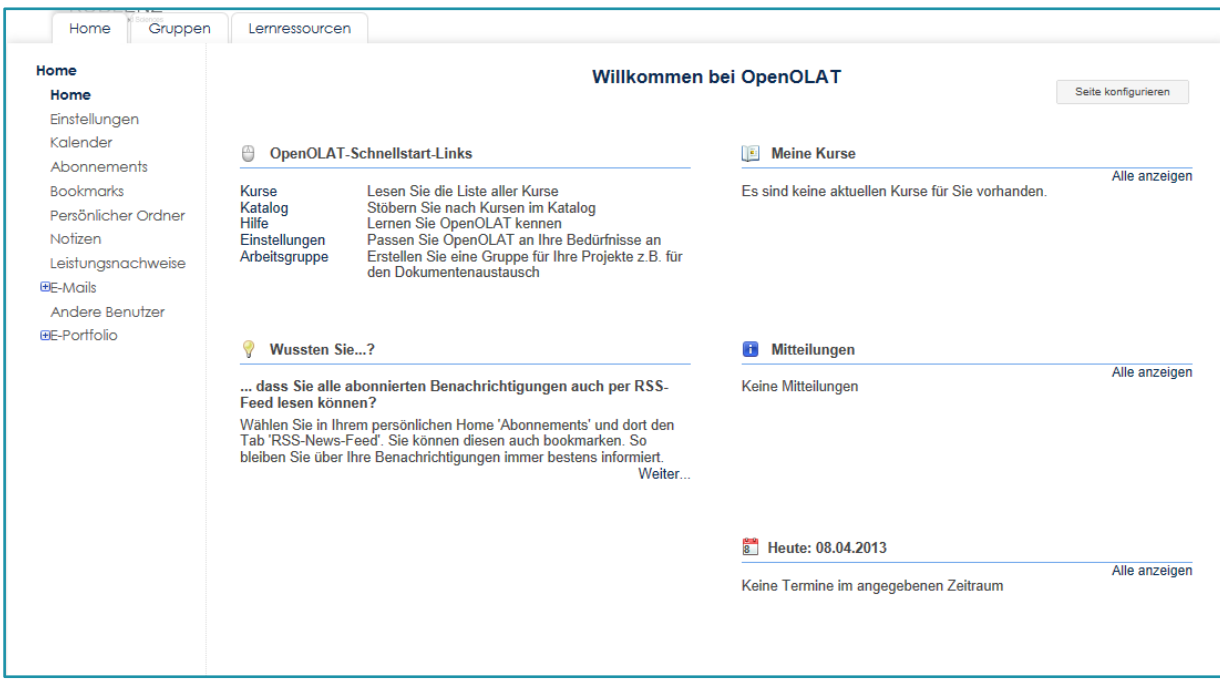

Oben links im Bild werden drei "Hauptreiter" (Home, Gruppen und Lernressourcen) dargestellt.

Klicken Sie nun auf den Reiter Lernressourcen und danach in der linken Navigationsleiste auf den Katalog.

Hier wählen Sie den Ordner FH KO aus und dort navigieren Sie zu Ihrem Kurs.

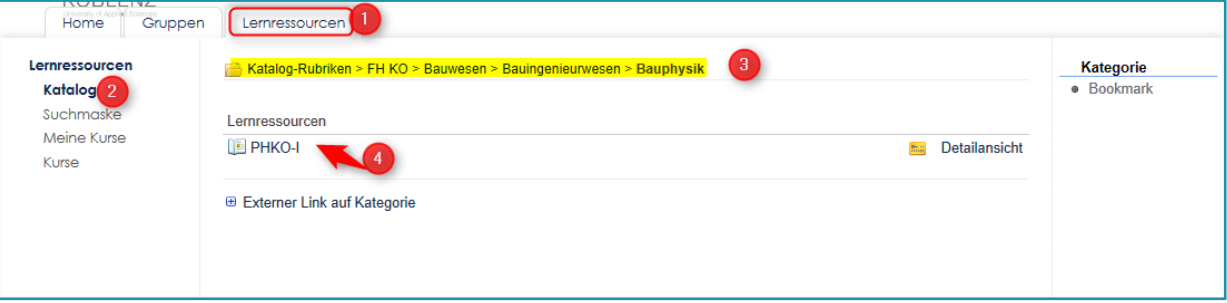